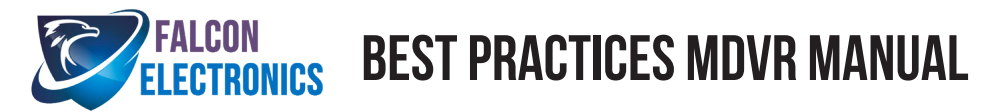

Congrats on using one of Falcon Electronics most trusted and reliable MDVR system.

We highly suggest that you learn as much about your system before receiving your device. Review this manual to maximize its features and benefits to keep your device running effectively when you need it most.

If you have questions or need additional tech support, feel free to contact us at (972) 600-1320, Mon - Fri 8:30am-5pm CST or email us at falconeyedashcams@gmail.com.

## **NOW LETS GET STARTED!**

Insert a Class 10 SD cards up to 256GB per slot before powering on your device. Close front sliding door and turn key into the lock position to power on device. Please be patient as it may take up-to 3 minutes to perform basic systems check before login screen appears.

# **How To Ensure Device and Cameras have Power**

#### **View on Black Box:**

Verify that "PWR" icon lights up solid green and login screen appears on monitor.

Login Menu - Username: admin / Password: 2020

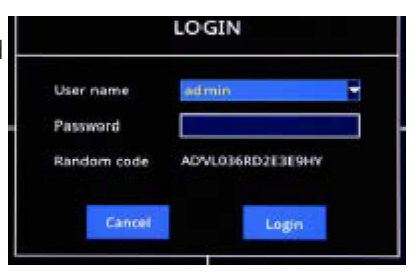

#### **Test Camera Has Power:**

In the day time use your finger to cover the green day time sensor and use your other hand to cover up the front of the camera so that it creates a dark environment.

Look through your hand that is covering the camera to see if the lights have turned red. At night time you can look to see if the IR lights are on.

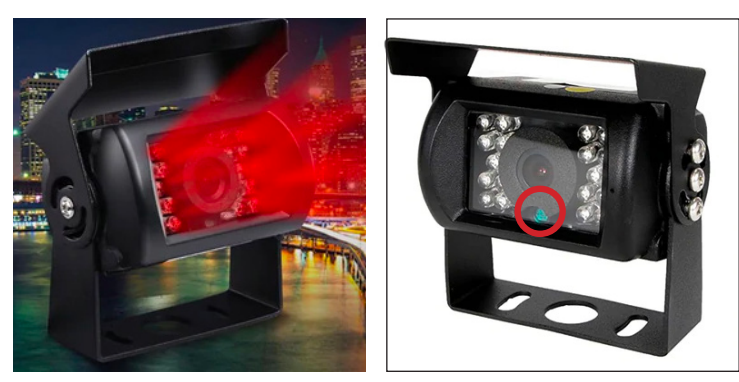

If not check cable extensions and cable connection to the black box.

#### **Once you have confirmed device and cameras have power:**

**You must format SD card** when inserting SD Cards for the 1st time, or when inserting new SD cards. We recommend formating SD card once a month and replacing SD card once a year.

*Notes: You are able to format the SD card within the menu settings (highly recommended) or on a PC/laptop.*  When formatting SD card, it will delete corrupted files that may be preventing device to record and all other video files. Be sure to export any videos that you want to keep to a thumb drive prior to formatting SD card.

**Click on this video link:** [How To Format SD Card](https://www.youtube.com/embed/N9g-ML0ZBeo) **Click on this video link:** [How To Format SD Card on a PC](https://www.youtube.com/watch?v=TaHhvv13kgY) **Click on this video link:** [How to save a video to a thumb drive and easily export videos](https://www.youtube.com/watch?v=QRF1mjwnd10&t=11s) This is meant to export individual videos, not all videos.

# **View on BLACK BOX:**

Verify that the "REC" is solid green

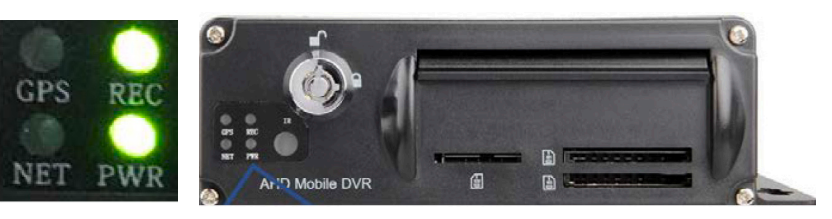

**View on MONITOR,** verify that the "REC" is solid green

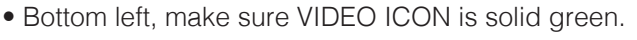

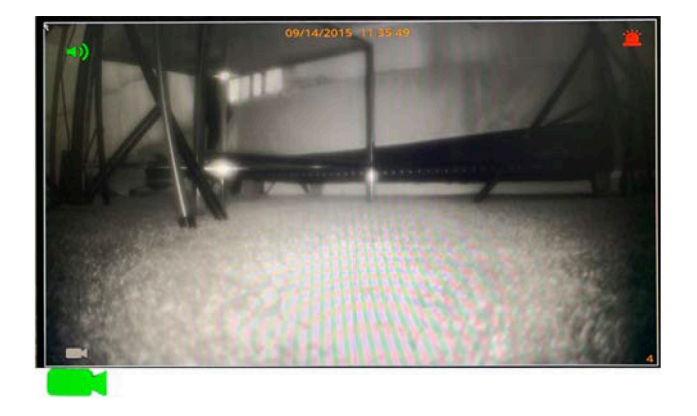

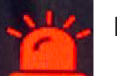

 **Indicates SD Card error**

## **Process to view videos directly from SD Cards using Windows software on a desktop/ laptop** *(not compatible on mobile devices)***.**

**Turn key to unlock and power off device before** removing SD cards from the device Download the NVR Player software by clicking this link: NVR SOFTWARE

**After player has been downloaded, use this [NVR Player Manual](https://cdn.shopify.com/s/files/1/0763/9807/files/How_to_Back_Up_AVI_via_NVR_Player_software.pdf?v=1591253540) on how to view videos.**

# **additional Best Practices**

Always make sure device is powered OFF before inserting or removing SD Cards. We recommend having 2 pairs of SD Cards. One pair in your device and another pair on hand. The reason is so that after a month or so you can swap reformatted cards for the other pair. This will help keep the cards "fresh" and operating at a high level.

**Click on this video link:** [How To Format SD Card](https://www.youtube.com/embed/N9g-ML0ZBeo) **Click on this video link:** [How To save a video to a thumb drive and easily export videos](https://www.youtube.com/watch?v=QRF1mjwnd10&t=11s) *This is meant to export individual videos, not all videos.* **Click on this video link:** [How To Format the SD Card on a PC or laptop](https://www.youtube.com/watch?v=TaHhvv13kgY)

#### **Step by Step process on How To Format SD Cards.**

Login to device (Username: admin / Password: 2020). Once logged in select "Disk" icon, then in the "Storage" section you will see "Storage Config" grid. Under "Capacity Total/Free" section. For example, if you inserted a 128GB SD Card, then under the "Capacity Total/Free" section, you should see 128G/128G.

Check the box under "Format" in the "SD Type" section and then select the "Format" button. Wait for the message "Formatting success". The SD Card is defective or corrupted if you **do not** see memory size or SD memory is grayed out in the "Capacity Total/Free" section. You can purchase your own class 10 SD Card with max memory of 256GB per slot. If you would like to purchase SD Cards from us, click [here](https://www.dashcam.co/collections/sd-card-accessories).

#### **Want more features and benefits?**

If you would like to upgrade your existing device, click on the product title links below.

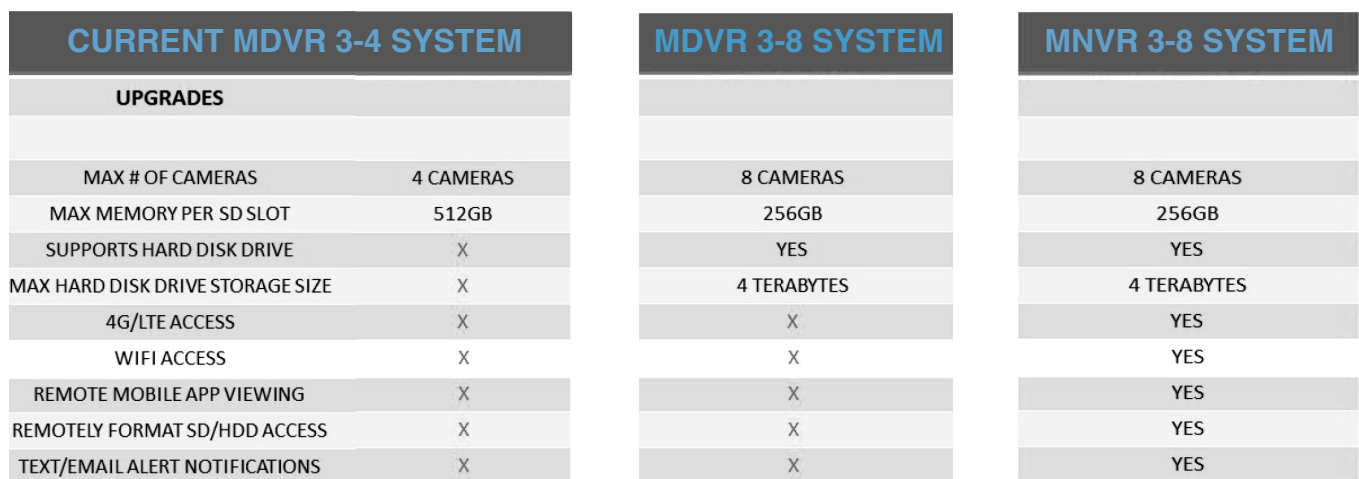

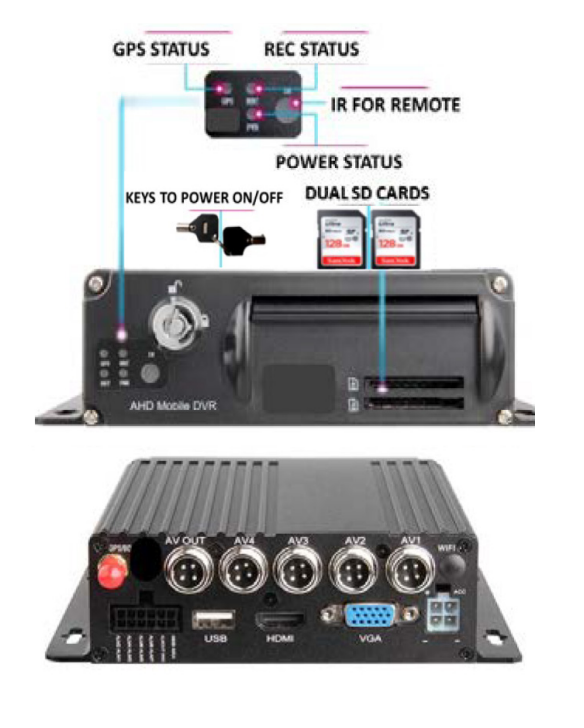

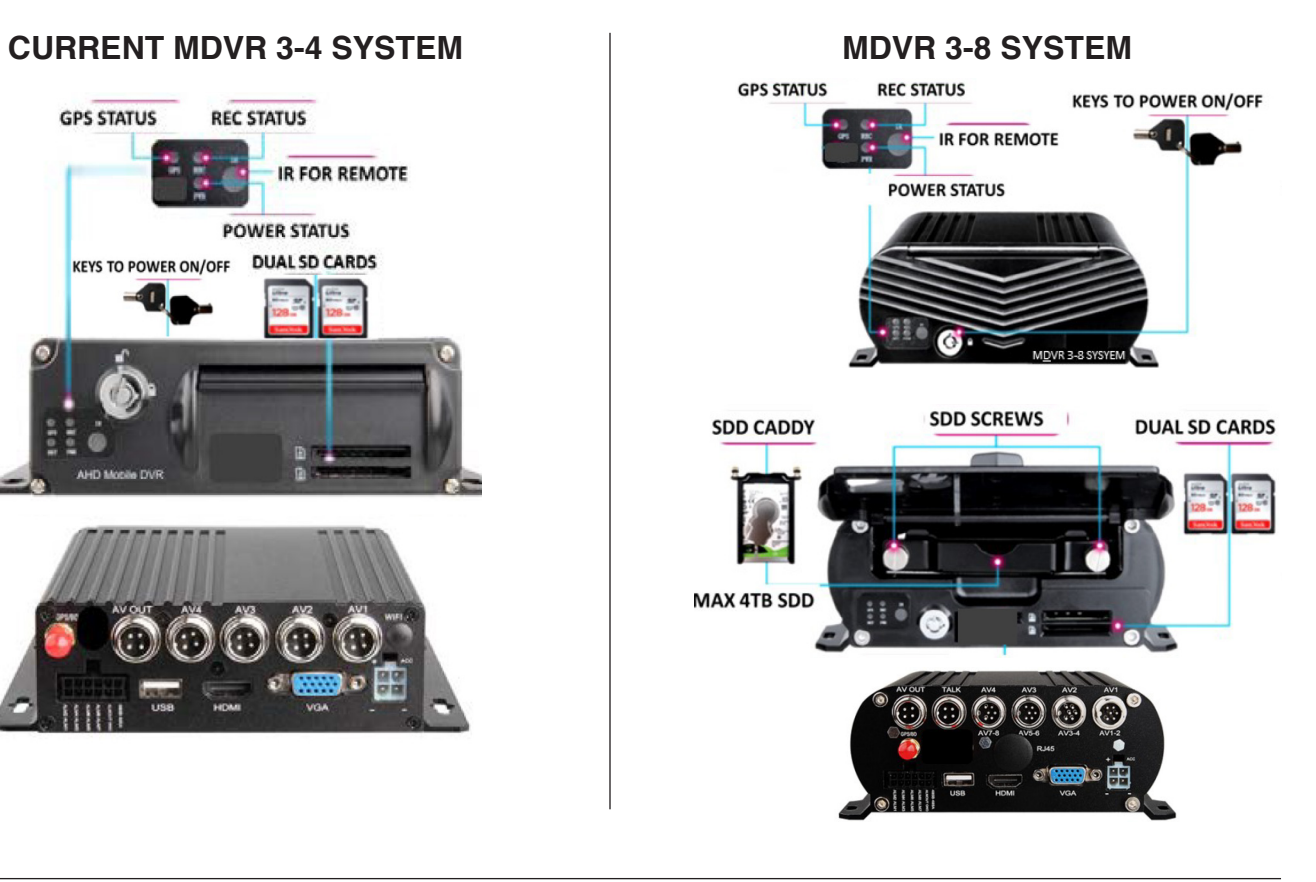

**MNVR 3-8 SYSTEM**

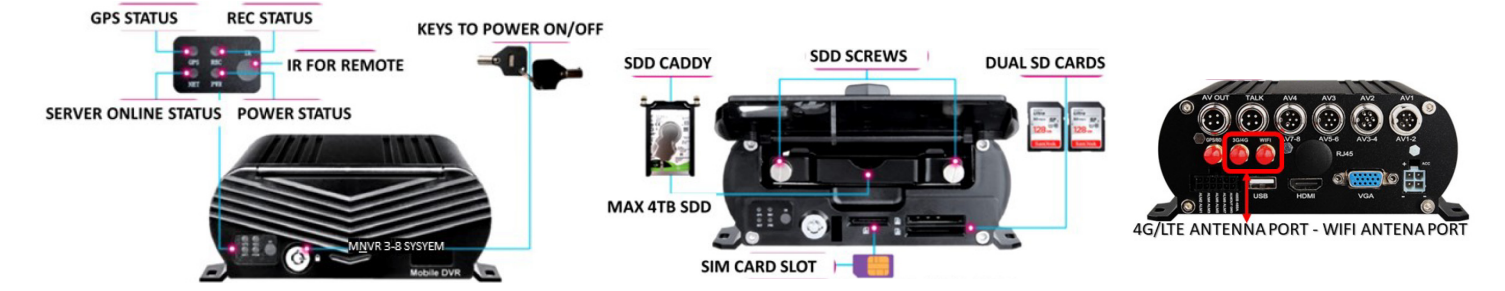